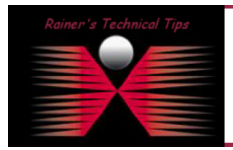

created by: Rainer Bemsel - Version 1.0 - Dated: July/09/

The purpose of this document is provide you a simple cheat sheet to setup static IP Addressing on a Cisco Phone. Based on my drawing, I want to add a new Cisco Phone with the IP 10.0.0.101 for being connected to my Call Manager on 192.168.10.105

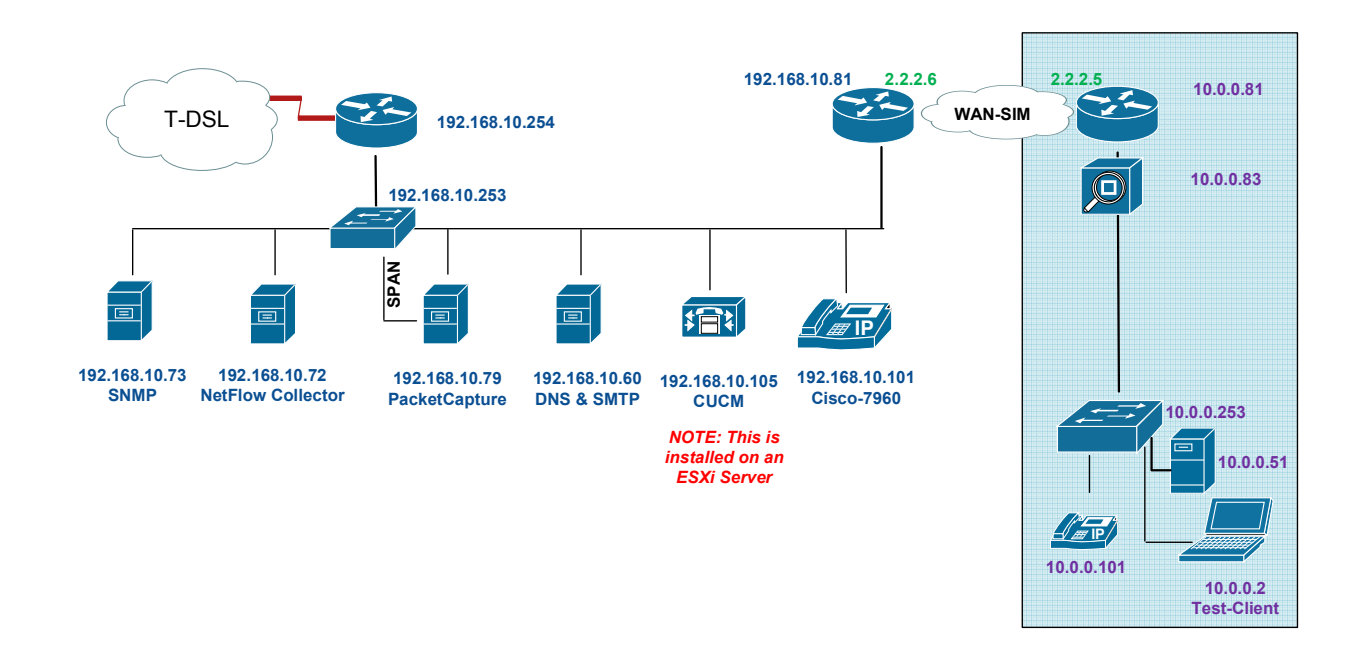

In the case, you want to reset to factory default, here is the sequence.

You need to hold down # key while you power-cycle the phone.

The headset, mute, and speakerphone lights will cycle. Now, simply press the following keys:

1 2 3 4 5 6 7 8 9 \* 0 #

Now, the phone will ask you whether or not you want to save your network configuration.

Save network cfg? 1=yes 2=no

I usually press 2 for no, so I can configure from scratch. The display then should say: Factory reset initiated and the phone should continue to boot.

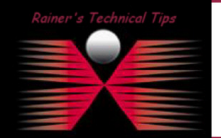

DISCLAIMER

.<br>This Technical Tip or TechNote is provided as information only. I cannot make any guarantee, either explicit or implied, as to its accuracy to<br>each Vendor for further information or support.

Although I believe the information provided in this document to be accurate at the time of writing, I reserve the right to modify, update, retract a<br>and without notice. This technote has been created after studying the mat

In the case, you just want to change the IP Address from DHCP to a static IP, here are the steps.

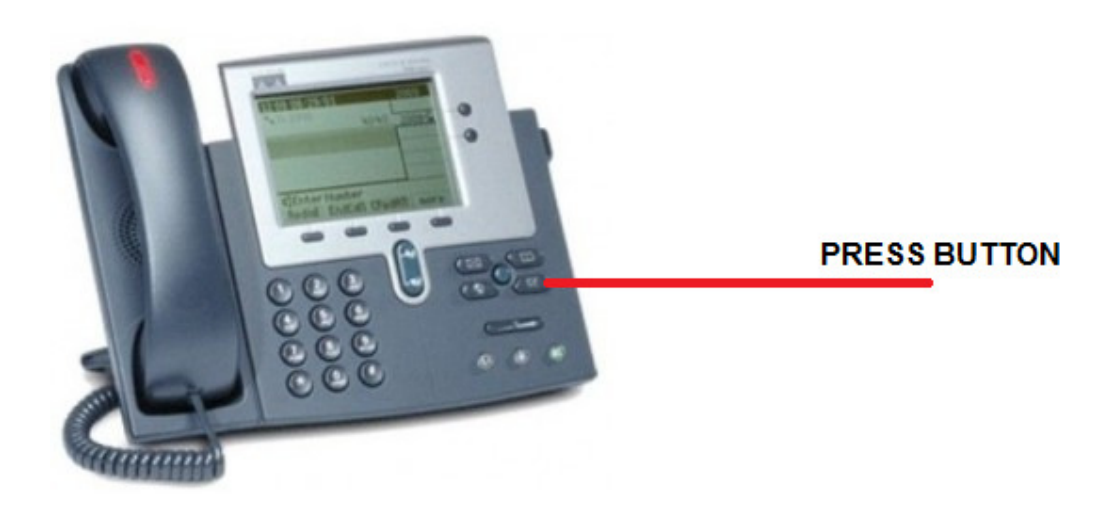

**Note:** In order to make changes, you need to unlock the configuration by typing \*\*#

Complete these steps on the Cisco 7940 and 7960 to change from DHCP to static IP

- Choose Settings. (see picture above)
- Select 3 Network
- Scroll down to the DHCP Enabled parameter. Unlock the phone and change to No.

## Setup IP Address

- Scroll to IP Address, unlock the phone and choose edit.
- Type the new IP Address (use \* to enter a dot)
- Select Validate and the new IP Address is shown in the display
- Select Save

## Setup Network Mask

- Scroll to Netmask, unlock the phone and choose edit.
- Type the new Netmaks (use \* to enter a dot)
- Select Validate and the new Netmask is shown in the display
- **Select Save**

## Setup Gateway

- Scroll to Default Router 1, unlock the phone and choose edit.
- Type the new IP Address (use \* to enter a dot)
- Select Validate and the new IP Address is shown in the display
- Select Save

# Setup DNS (if required)

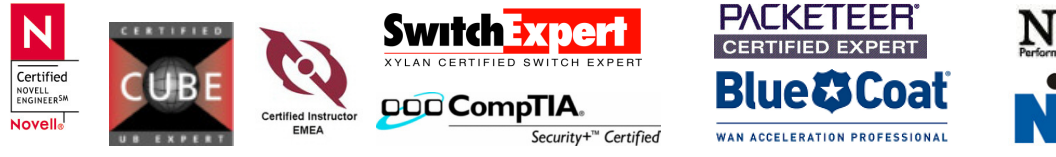

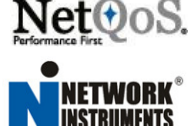

## Verify if Call Manager can reach the subnet

```
admin:utils network ping 10.0.0.81 
PING 10.0.0.81 (10.0.0.81) 56(84) bytes of data. 
64 bytes from 10.0.0.81: icmp_seq=0 ttl=254 time=1.16 ms 
64 bytes from 10.0.0.81: icmp_seq=1 ttl=254 time=1.13 ms 
64 bytes from 10.0.0.81: icmp_seq=2 ttl=254 time=1.05 ms 
64 bytes from 10.0.0.81: icmp_seq=3 ttl=254 time=1.07 ms 
--- 10.0.0.81 ping statistics --- 
4 packets transmitted, 4 received, 0% packet loss, time 3006ms 
rtt min/avg/max/mdev = 1.059/1.107/1.168/0.050 ms, pipe 2
```
admin:

Verify if Call Manager can reach the newly configured IP Phone (in my example, 10.0.0.101)

```
admin:utils network ping 10.0.0.101 
PING 10.0.0.101 (10.0.0.101) 56(84) bytes of data. 
64 bytes from 10.0.0.101: icmp_seq=0 ttl=62 time=2.09 ms 
64 bytes from 10.0.0.101: icmp_seq=1 ttl=62 time=2.05 ms 
64 bytes from 10.0.0.101: icmp_seq=2 ttl=62 time=2.10 ms 
64 bytes from 10.0.0.101: icmp_seq=3 ttl=62 time=2.08 ms 
--- 10.0.0.101 ping statistics --- 
4 packets transmitted, 4 received, 0% packet loss, time 3012ms 
rtt min/avg/max/mdev = 2.053/2.085/2.105/0.049 ms, pipe 2
```
#### admin:

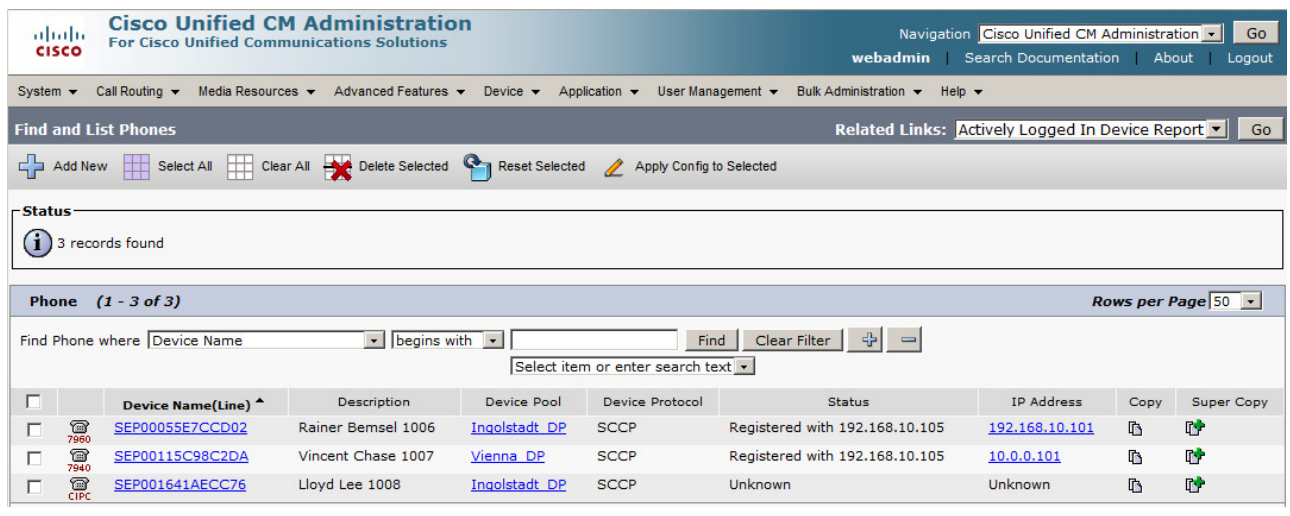

You should also we able to verify, if the newly changed phone has been registered with your CUCM

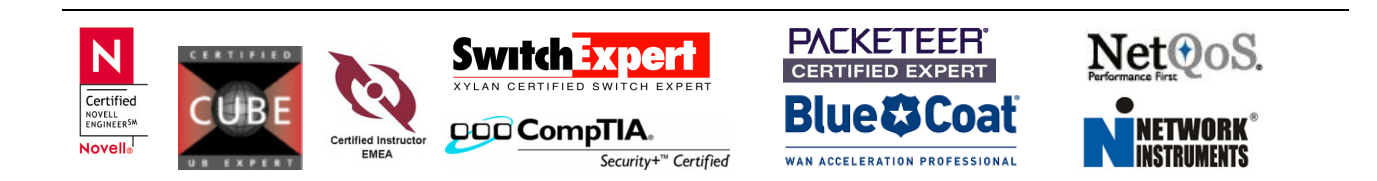